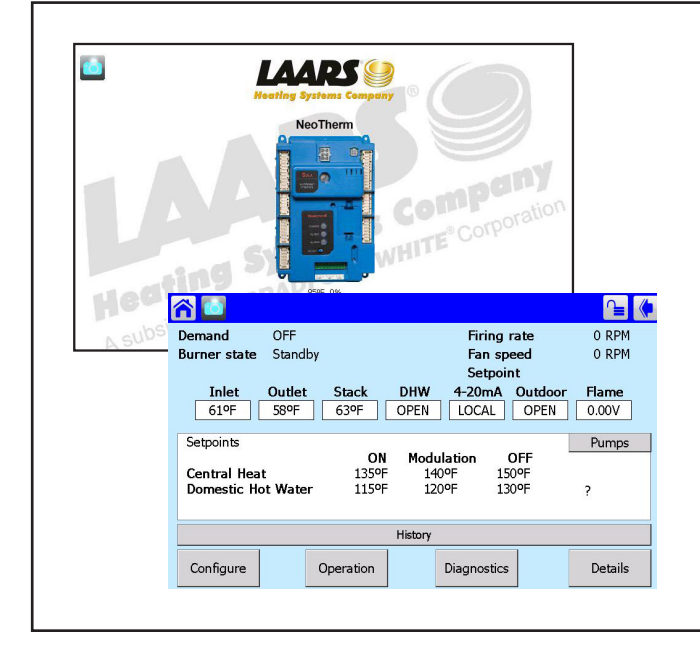

# Start Up Guide for

**NEOTHERM** with

Touchscreen Display

Modulating Boilers and Volume Water Heaters

Indoor models NTH & NTV Sizes 285 – 850 MBTU/h

Outdoor models NTH & NTV Sizes 150 – 850 MBTU/h

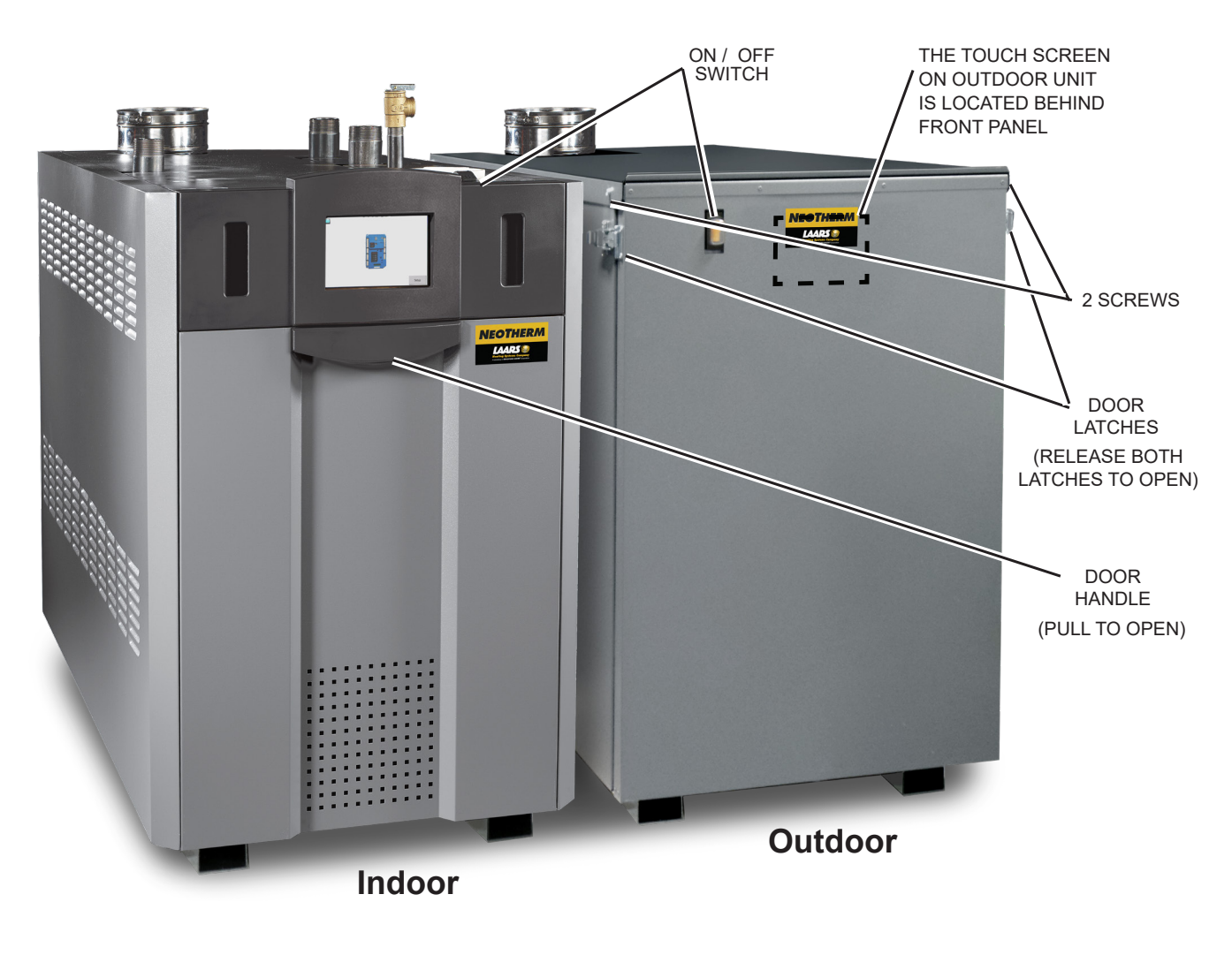

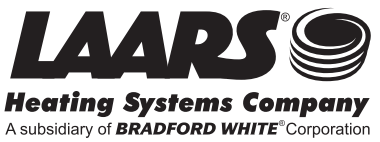

## **Table Of Contents**

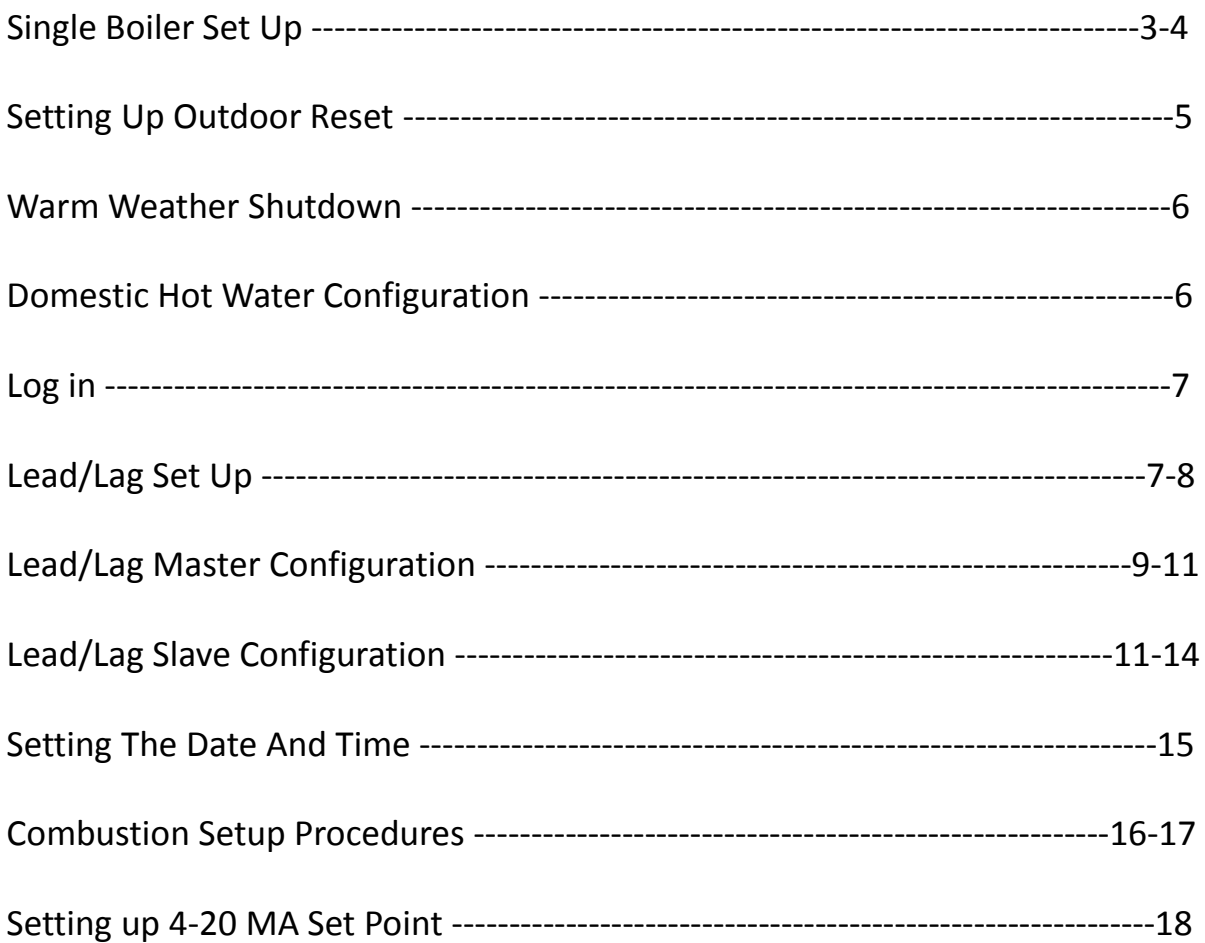

## **Single Boiler Setup**

Adjusting Central Heat Set point for CH demand

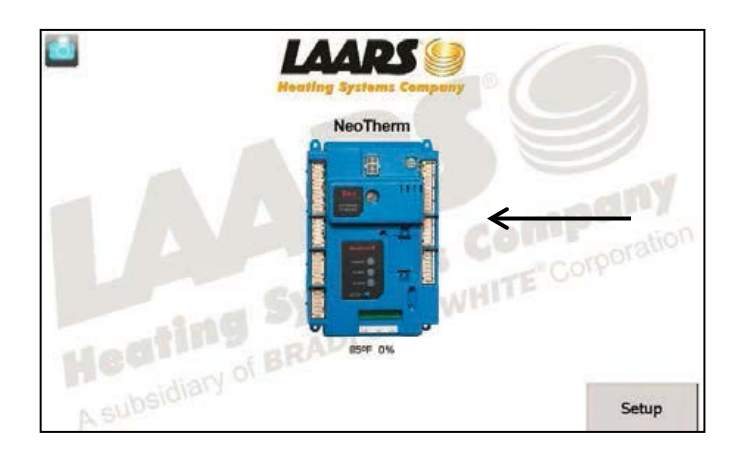

1. Starting from the Home Screen press the controller icon.

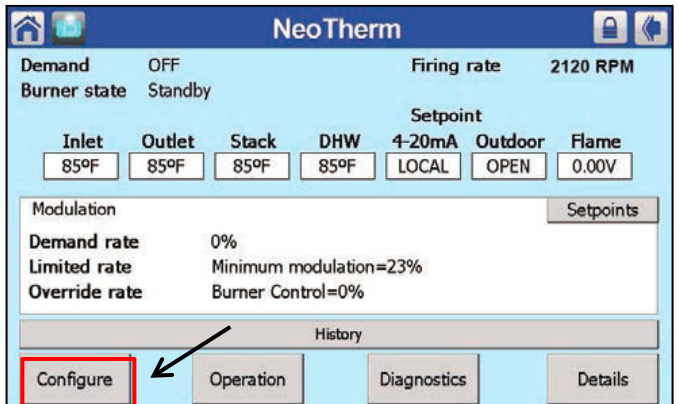

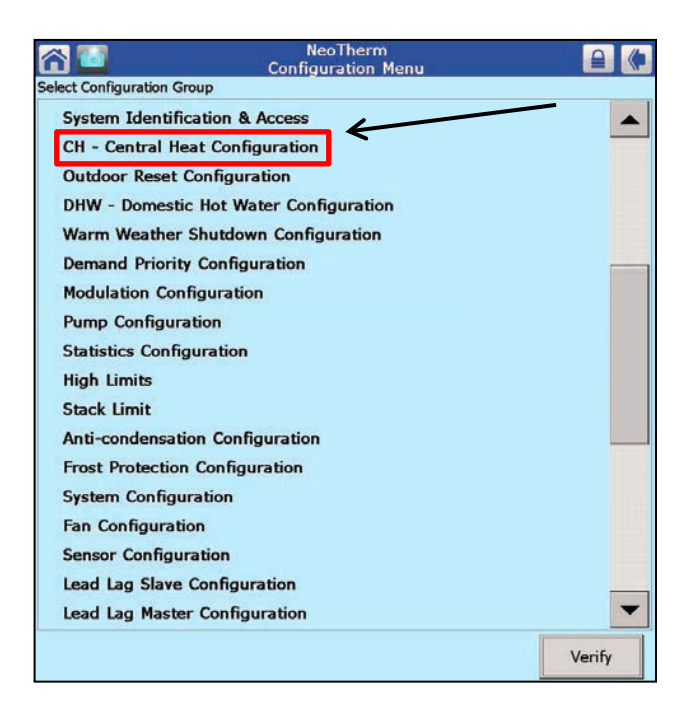

2. From the Status Summary Screen, press the **"Configure"** button.

3. Press, **"CH-Central Heat Configuration"** to adjust the set point.

## **Single Boiler Setup Continue**

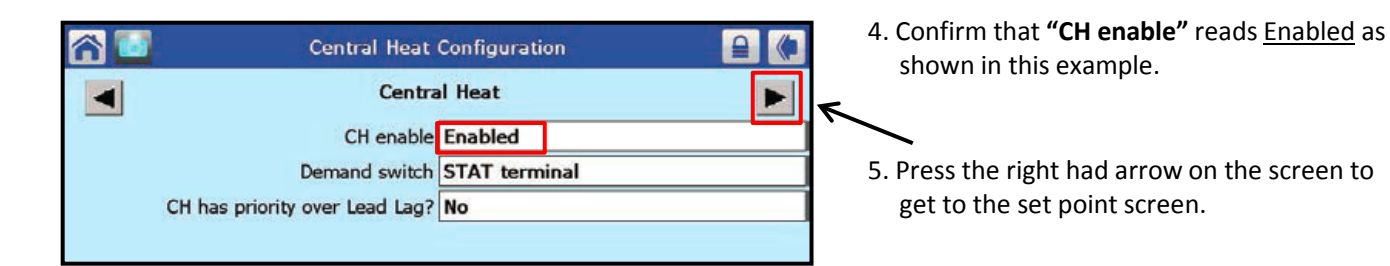

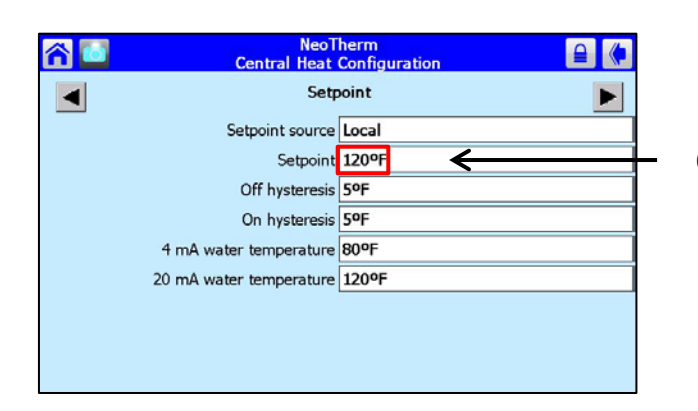

谷口  $7$ Lead Lag Master Configuration CH setpoint 190 120  $C$ 60 **DHW**  $\overline{0}$  $\mathbf{g}$  $\overline{6}$  $\alpha$ Cancel Delete Clear Advanced<br>Settings>>

6. Press on the **"Setpoint"** box to adjust the temperature.

7. A smaller box will appear. Use the Up/Down arrows on the screen to adjust the desired set point. Then Press **"OK".**

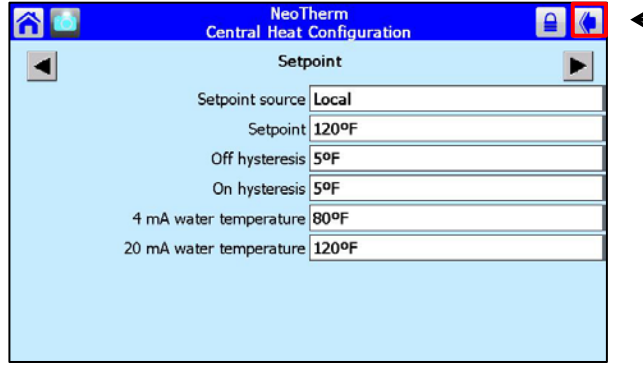

8. Press the back arrow button on the top right corner of the screen to return to the **"Configuration Menu".** 

## **Setting Up Outdoor Reset**

Outdoor Reset is *Strongly* Recommended. You may skip this step if you are not using this function

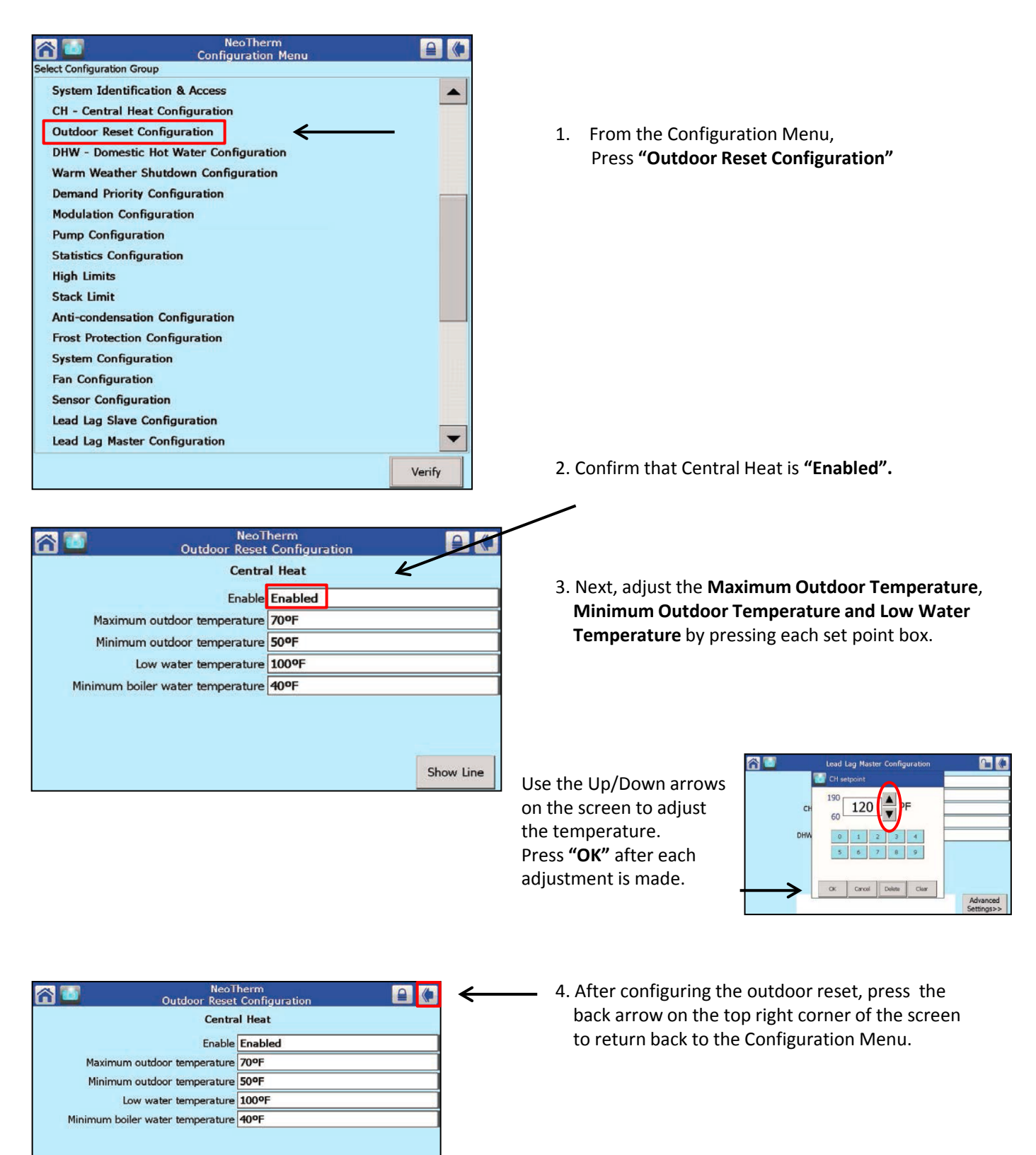

Show Line

#### **Warm Weather Shutdown**

You may skip this step if you are not using Outdoor Reset

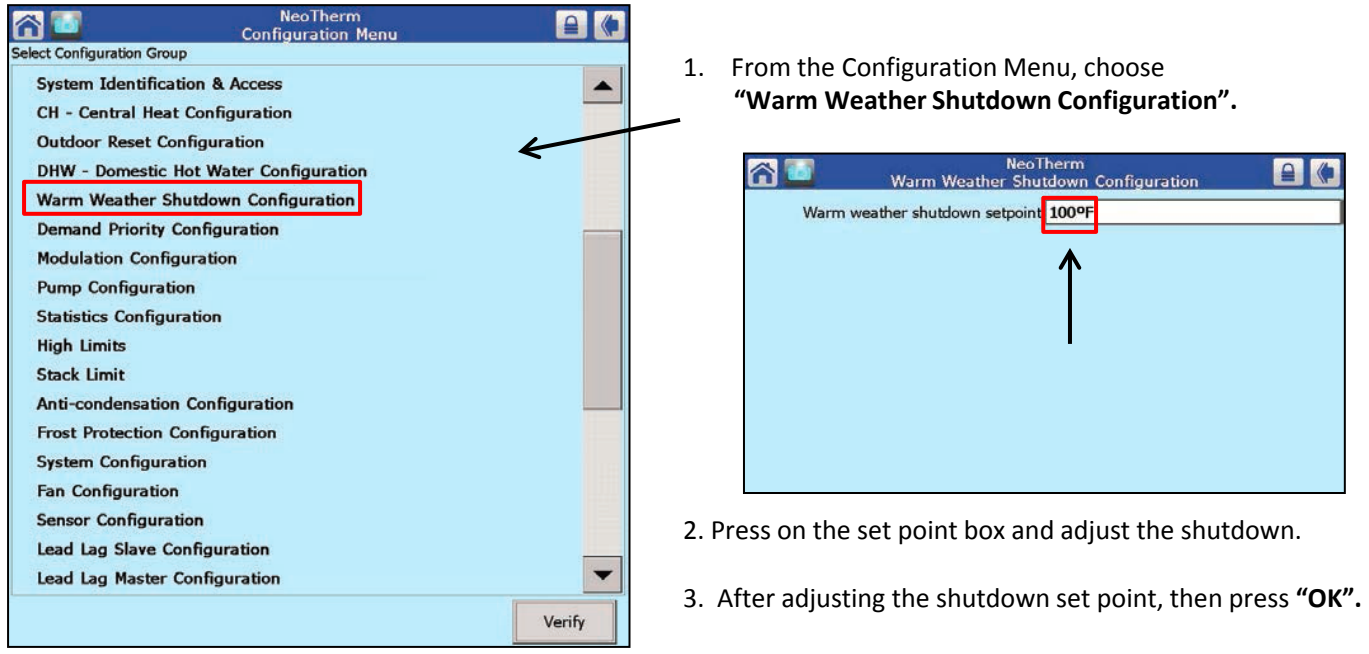

4. Press the back arrow on the top right corner of the screen to return to the Configuration Menu.

## *Domestic Hot Water Configuration*

Skip this step if you are not using Domestic Hot Water

1. From the Configuration Menu, press **"DHW Domestic Hot Water Configuration"**

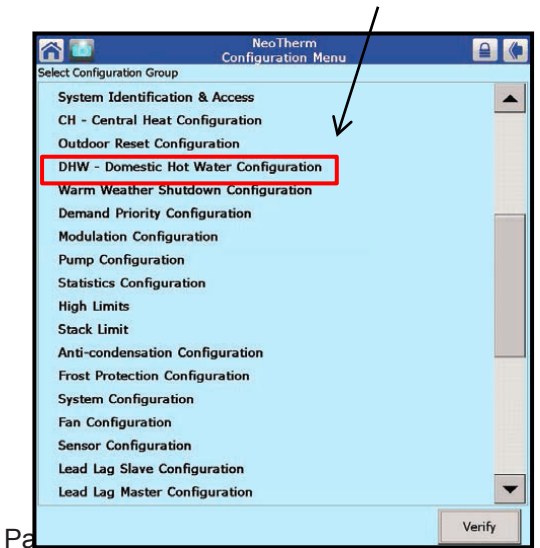

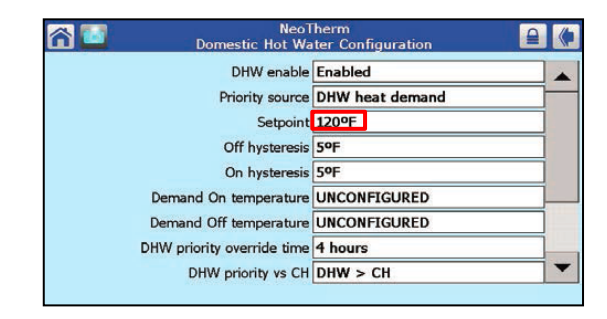

2. Make adjustments from the DHW set point screen.

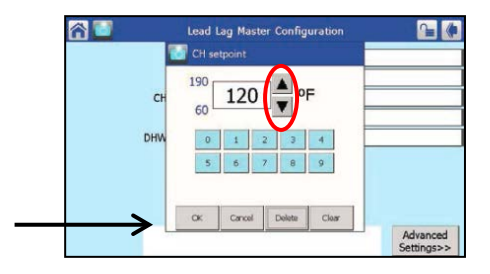

3. After adjusting the DHW set point, press **"OK'.**

# **Lead/Lag Set Up**

**You can cascade up to eight NeoTherm boilers together. One boiler becomes the Lead or Master control and the other boilers become the Lag or Slaves controls.**

**Note:** The system sensor and outdoor sensor will need to be wired to the Master boiler only. The input from these sensors is used by the Master control to control the modulation rate of all of the operating boilers it is connected to. See the manual for sensor and cascade wiring.

When a boiler is operating as part of a Lead/Lag system, it does not use the normal "**CH set point"** – it uses the **"Lead/Lag CH set point" on the Master control**.

**It is STRONGLY recommended to start each boiler to complete combustion set up and perform all safety checks before setting up Lead/Lag cascade. See page 16-17 for combustion set up.**

#### **Note: Some parameters will require a log in.**

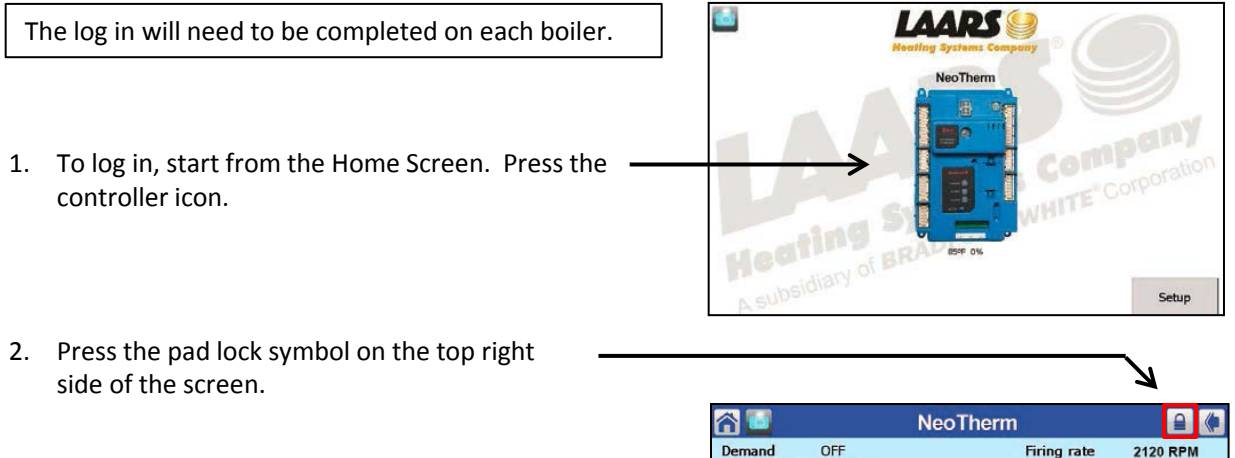

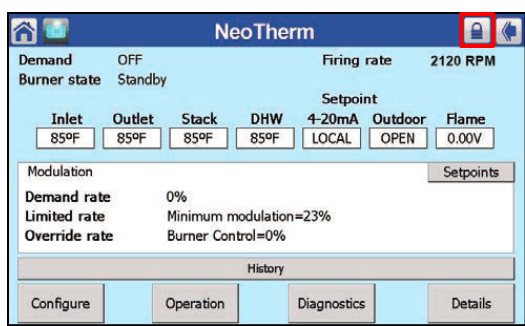

3. The key pad will appear. Next, type in the password **"LNT",** then press **"OK".**

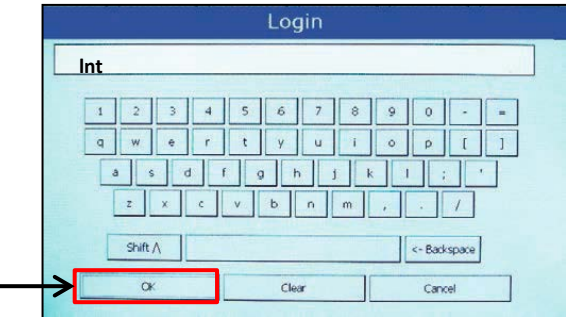

# **Lead/Lag Set Up Continues**

#### **Setting up the Lead/Lag Master Control**

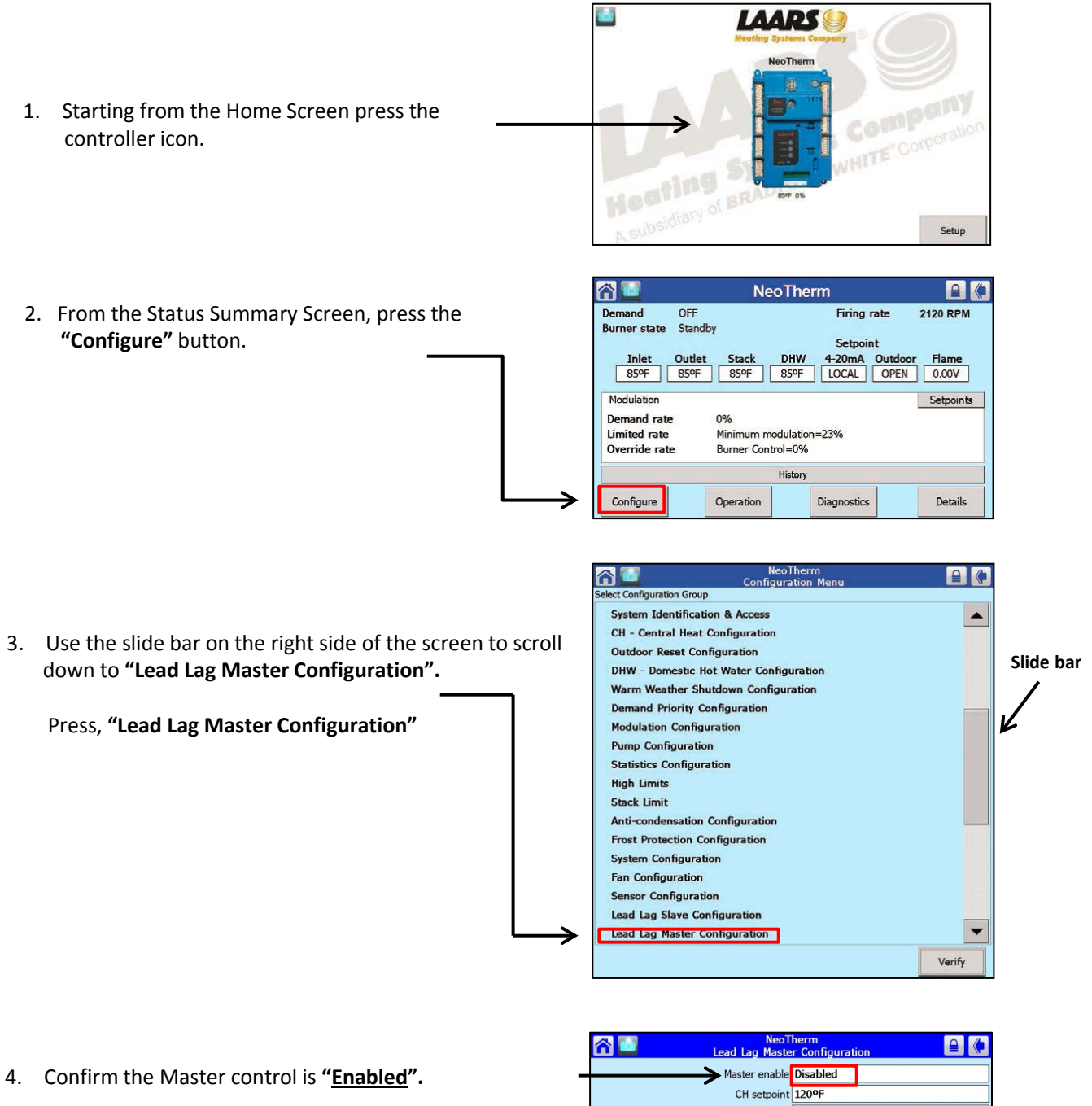

If it is not enabled, press the box for **"Disabled".** 

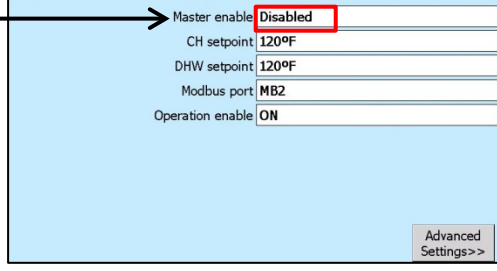

**NeoTherm**<br>Lead Lag Master Configuration

a o

## **Setting up the Lead/Lag Master Control continues**

5. A smaller box will appear on the screen. Choose the box for **"Enable",** then press **"OK".**

 $\left| \begin{array}{c} \hline \end{array} \right|$ 

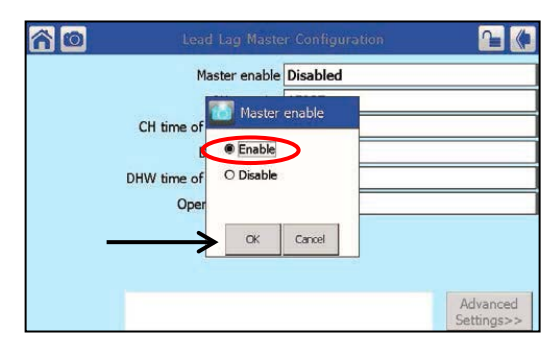

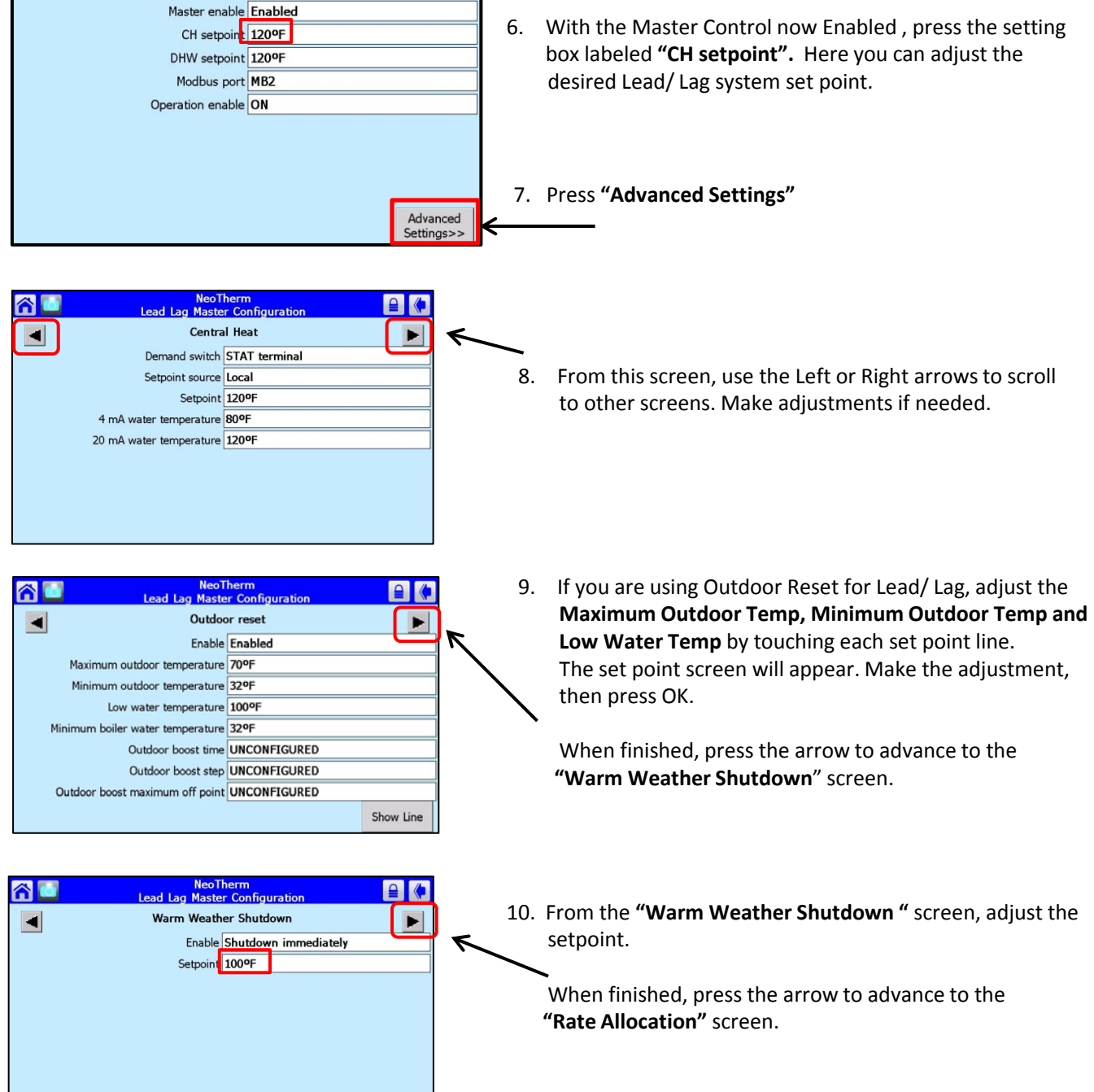

#### **Lead/Lag Master Control continues**

11. Adjust the **"Base Load Common"** value to the number of boilers in the cascade system. See chart for values.

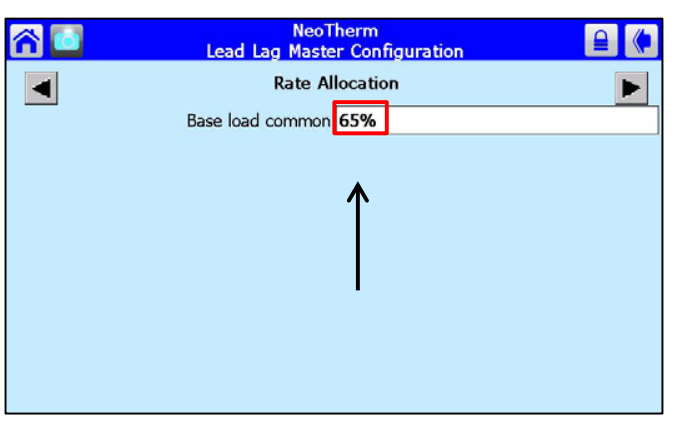

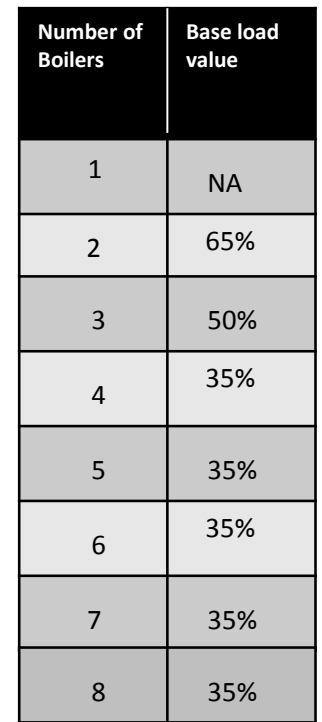

**Note:** In the Lead/Lag Slave Sub-Menu, Identify each control (including the Lead/Lag Master) as a slave by turning on **"Slave Enable."**

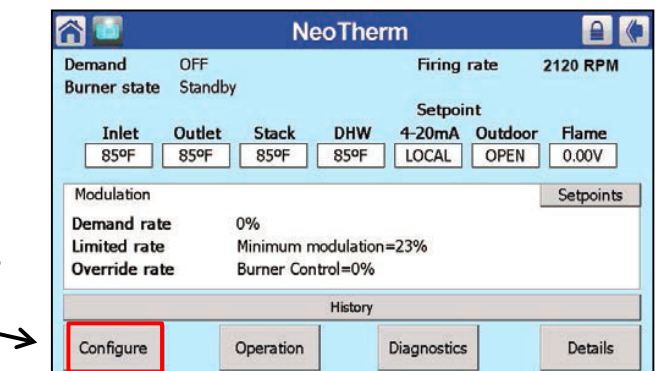

12. From the Status Summary Screen, press the **"Configure"** button.

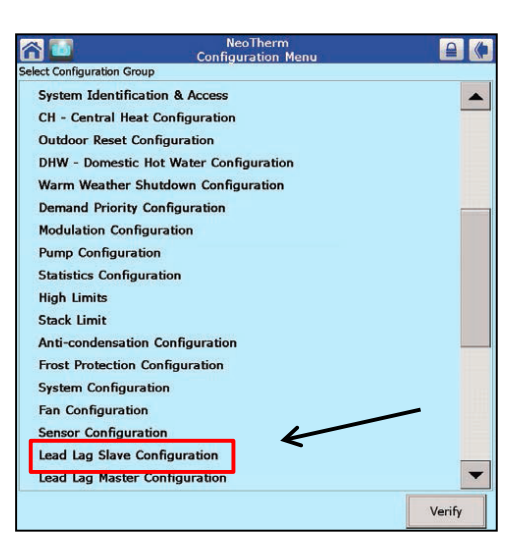

13. Scroll down and press **"Lead Lag Slave Configuration".**

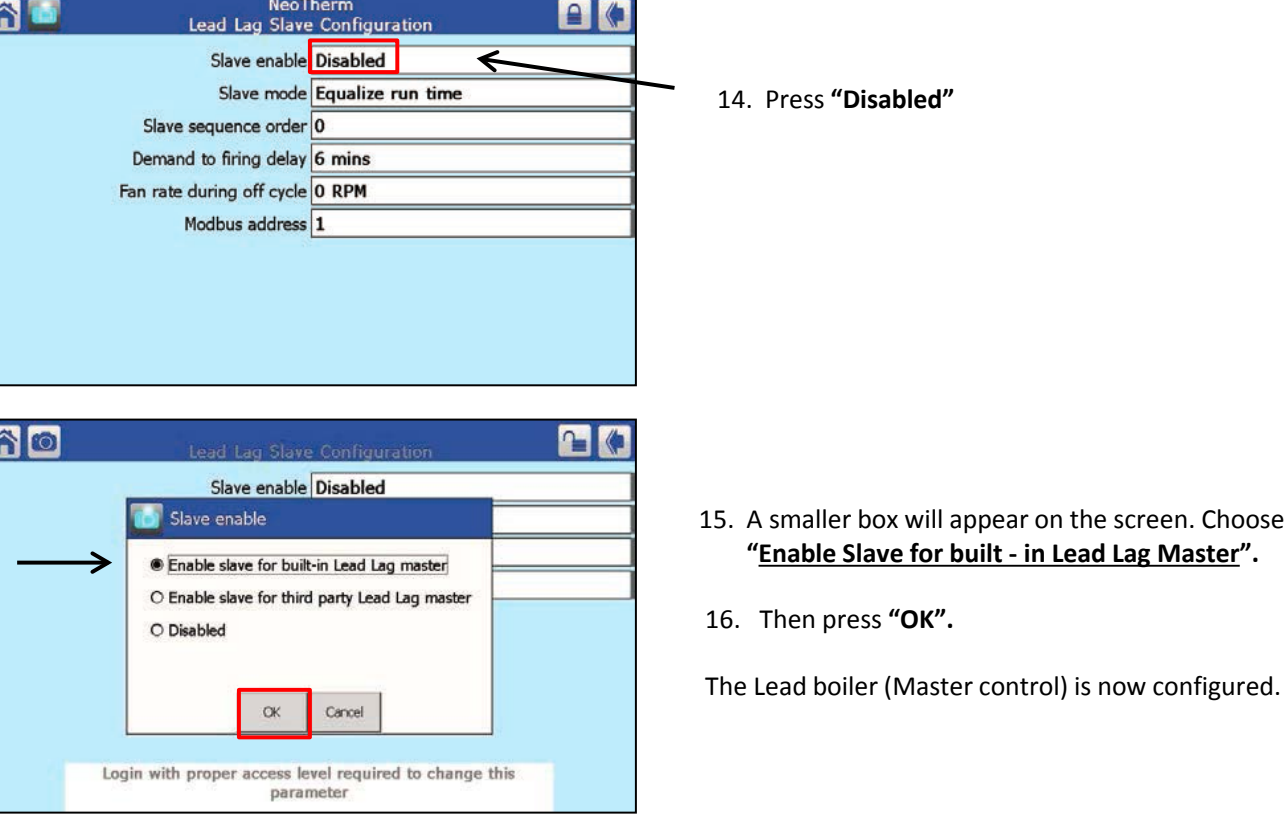

#### **Lead/Lag Master Control continues**

#### **Slave boilers Lead/Lag configuration**

Complete the Slave Configuration on **Each** boiler in the system. You will need to **"Log In"** on each slave boiler. See page 7 to log in.

1. Starting from the Home screen, press the controller Icon.

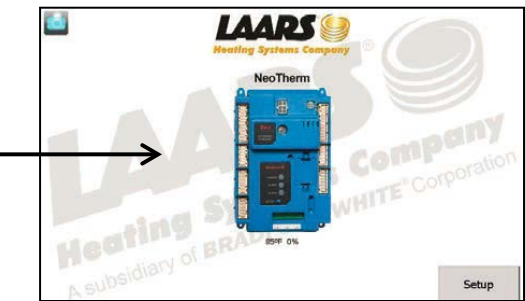

screen. Choose

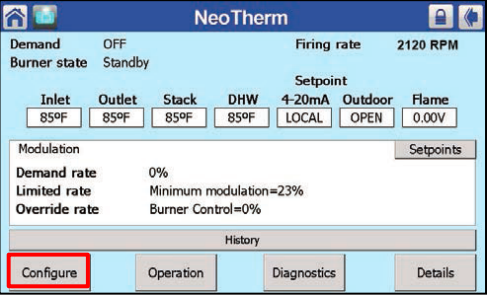

2. From the Status Summary Screen, press the **"Configure"** button.

#### **Lead/Lag Slave configuration continues**

#### **Modbus Address**

All of the boilers will each need their own boiler name and Modbus address. On boilers two through eight you will need to change the Modbus Address. **Example:** On the Master boiler the Modbus address is **1**. On boiler two the address will be **2**. On boiler three the address will be **3**, etc…

1. Press **"System Identification & Access"**

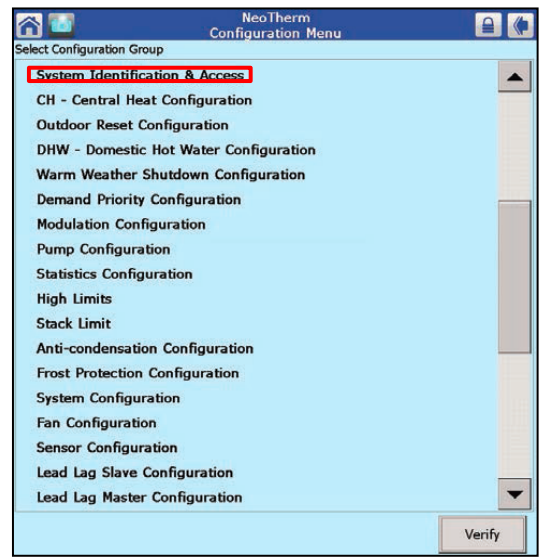

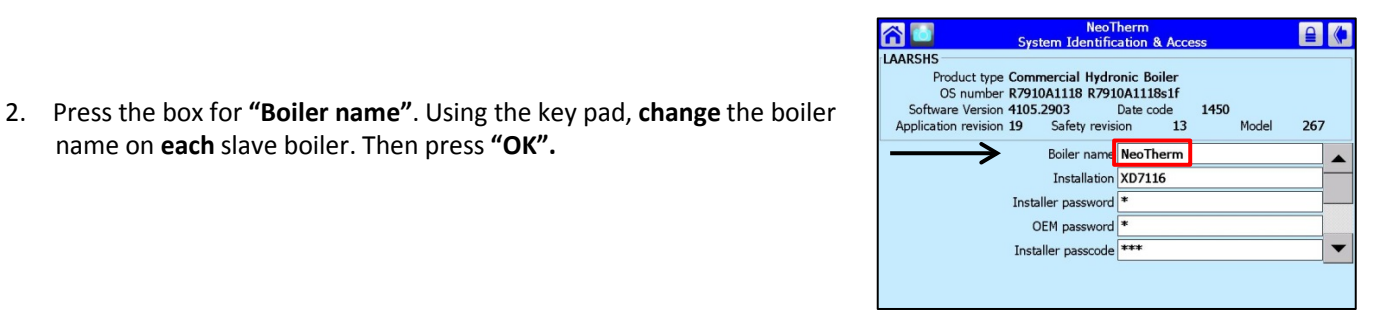

 For this example we used **"NeoTherm 2"** for the boiler name. Boiler three could be NeoTherm 3, etc..

**Note:** Depending on the screen configuration, you may need to use the slide bar on the right side of the screen to scroll down to the "Modbus address" lines.

name on **each** slave boiler. Then press **"OK".** 

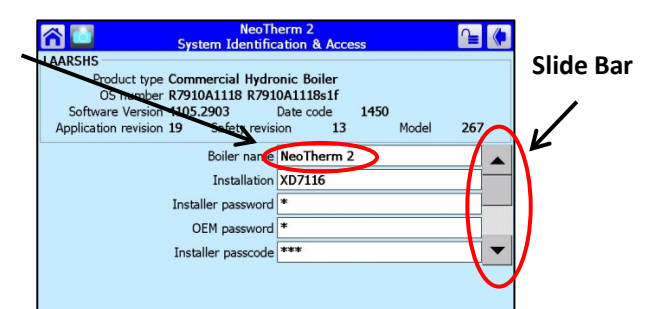

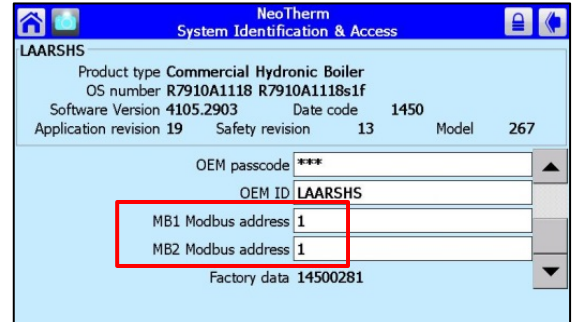

This screen shows the MB1, MB2 address lines

#### Lead/Lag Slave configuration continues

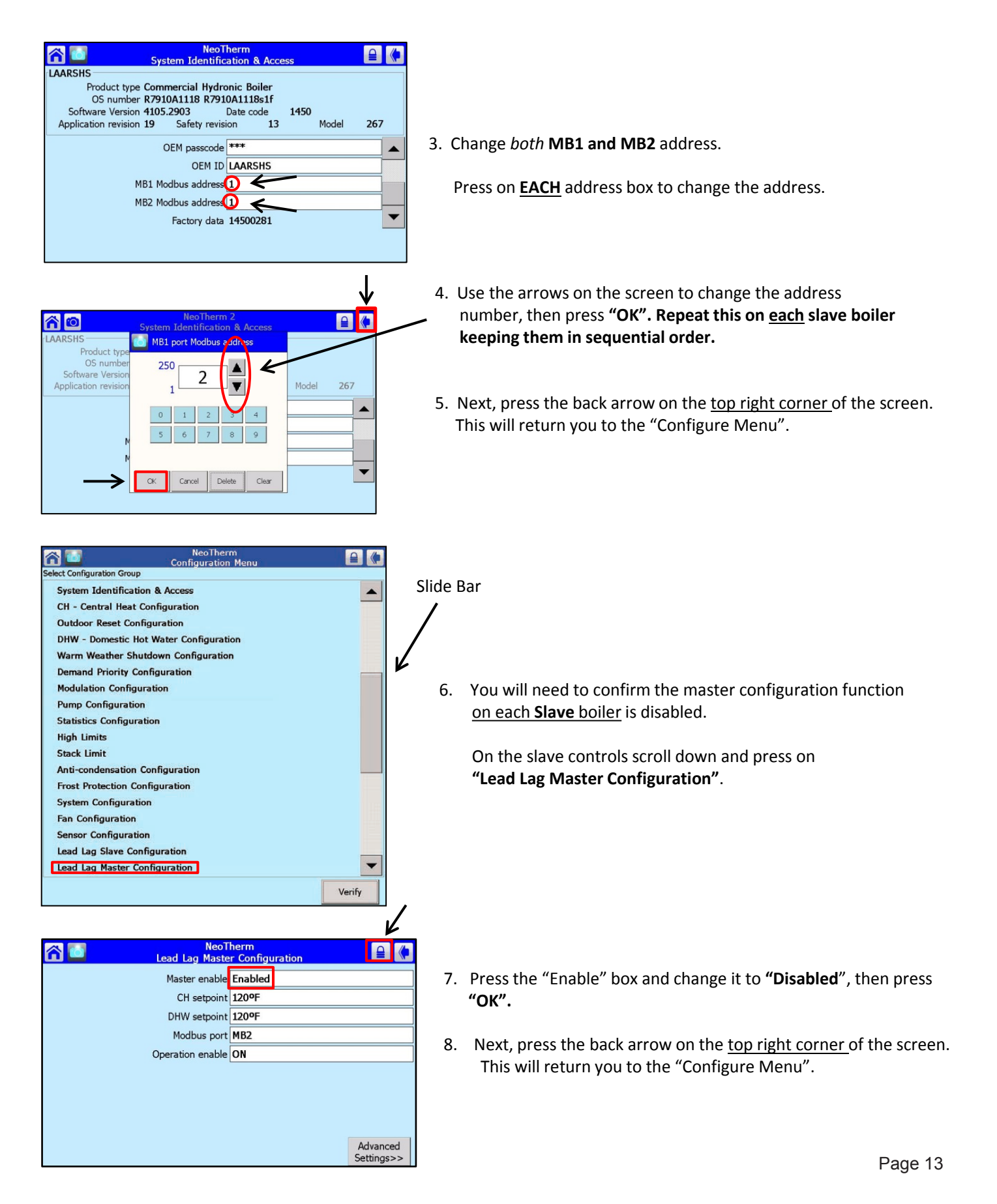

#### **Lead/Lag Slave configuration continues**

Slide Bar

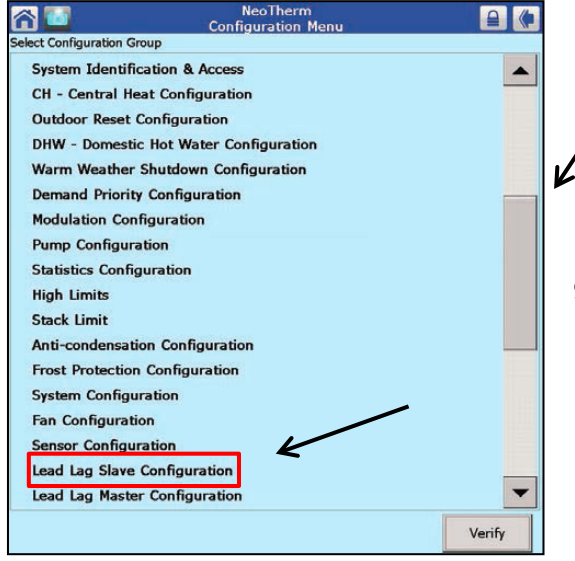

9. Use the slide bar on the right side of the screen to scroll down and Choose **"Lead Lag Slave Configuration"**.

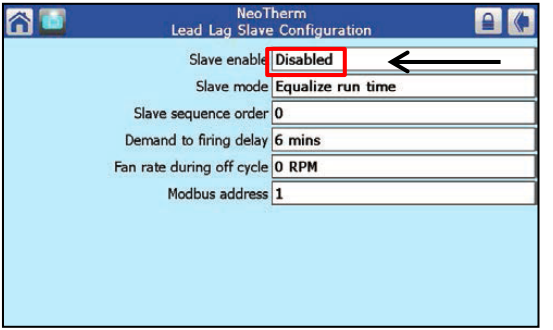

10. Press **"Disabled"**.

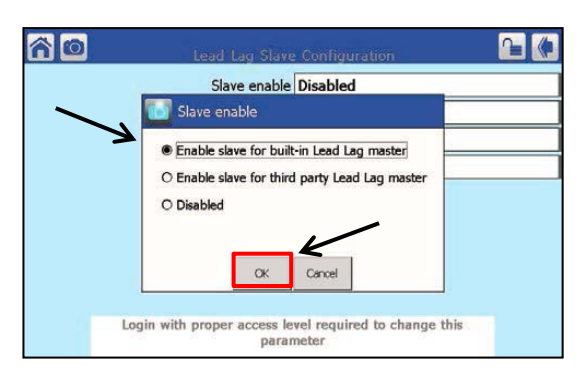

11. A smaller box will appear on the screen. Choose  **"Enable Slave for built - in Lead Lag Master".**

12. Press **"OK".**

 **The Slave configuration is complete.**

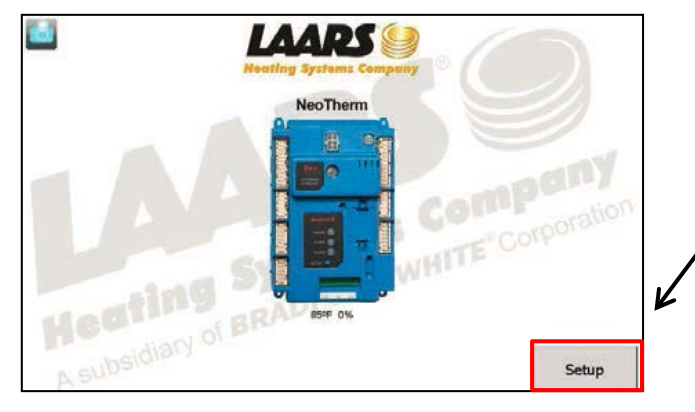

#### **Setting the Date and Time**

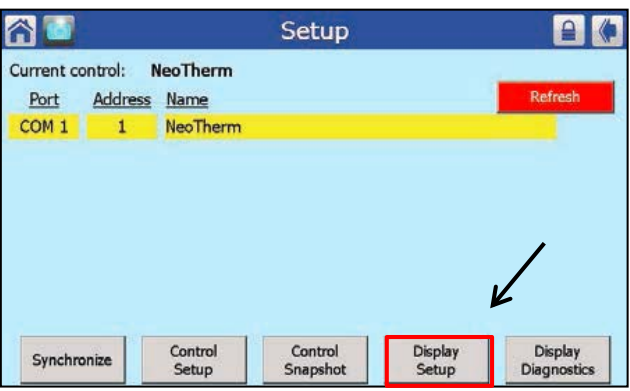

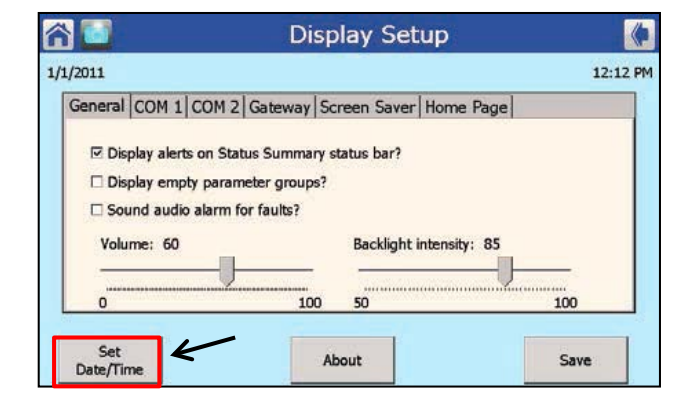

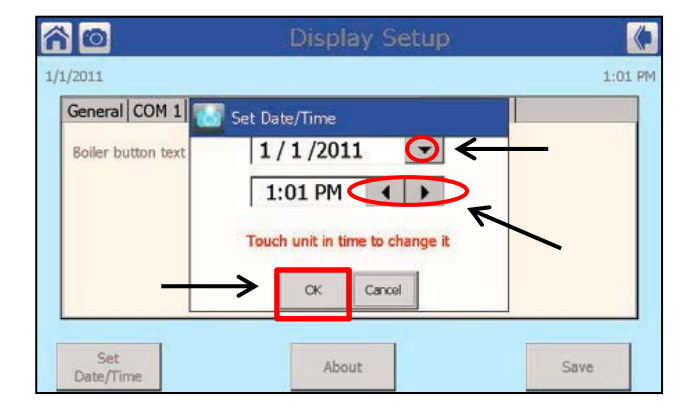

1. From the "Home" screen press the **"Setup" button.** 

2. Press the **"Display Setup"** button.

3. Press the **"Set Date/Time"** button.

4. Use the arrows on the screen to change the Date and Time, then press **"OK".**

## **Combustion Setup Procedure**

1. Starting from the Home Screen press the controller icon.

2. From the Status Summary Screen, press the  **"Diagnostics"** button.

3. Press the **"Diagnostics Test"** button.

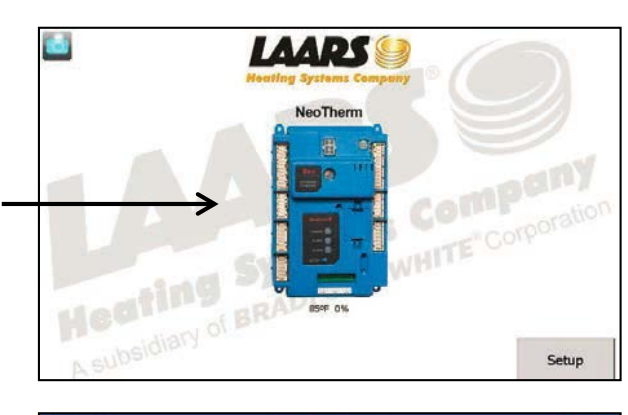

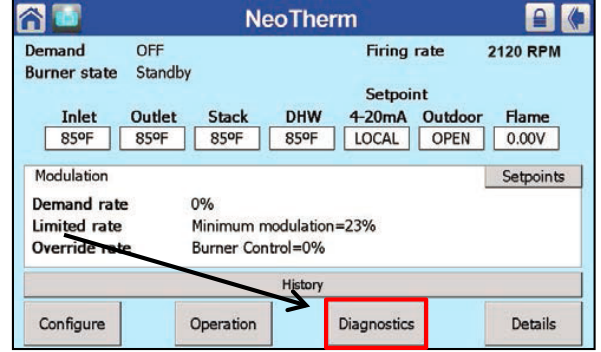

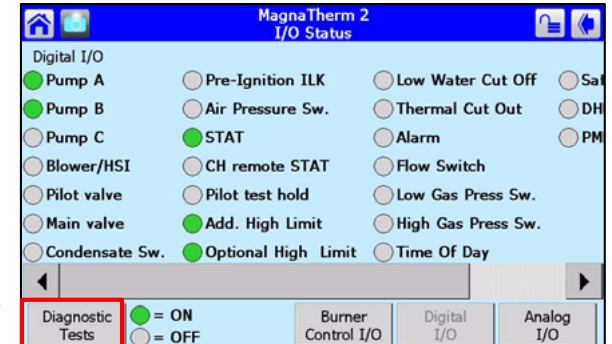

4. Make sure you are logged in and the padlock symbol is unlocked. See page 7 for login.

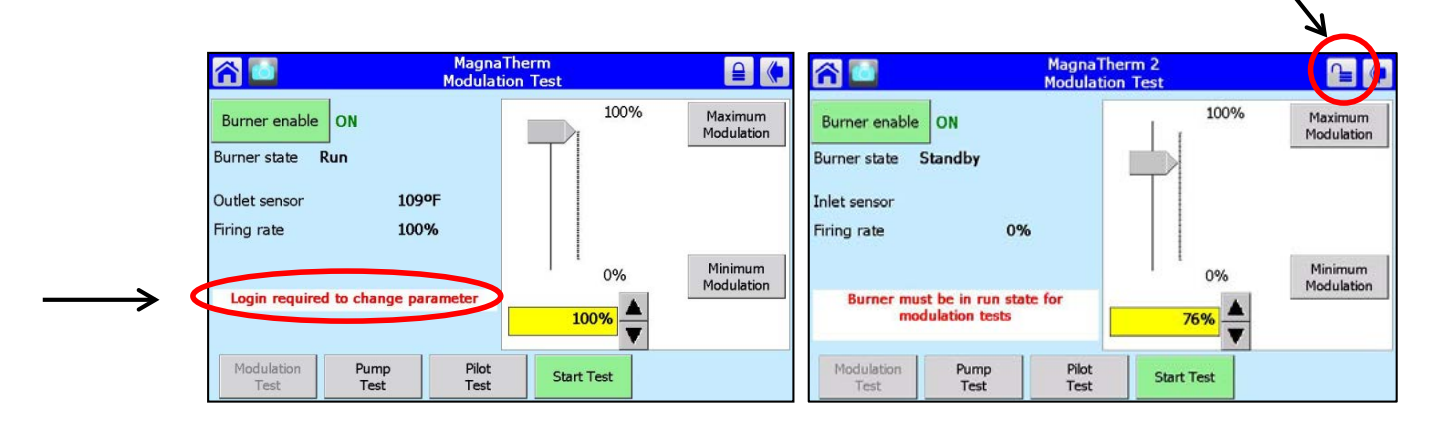

- 5. Start the boiler and confirm it is running.
- 6. Press **"Start Test".**
- 7. Press **"Maximum Modulation".**
- 8. You will have 5 minutes to check and adjust High Fire CO2. A test timer will appear on the bottom right corner of the screen counting up to 5 minutes.
- 9. After completing the High Fire testing, press **"Stop Test".**
- 10. Press **"Minimum Modulation**.
- 11. Press **"Start Test".** You will have 5 minutes to check and adjust Low fire CO2.
- 12. Repeat steps 6 through 11 a few times to confirm High and Low fire CO2. After CO2 has been completed press **"Stop Test".**

#### **CO2 Adjustments**

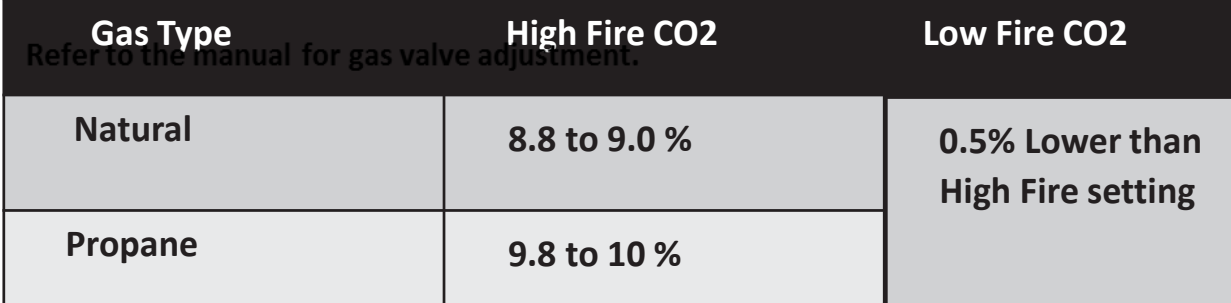

**Refer to the manual for gas valve adjustment.**

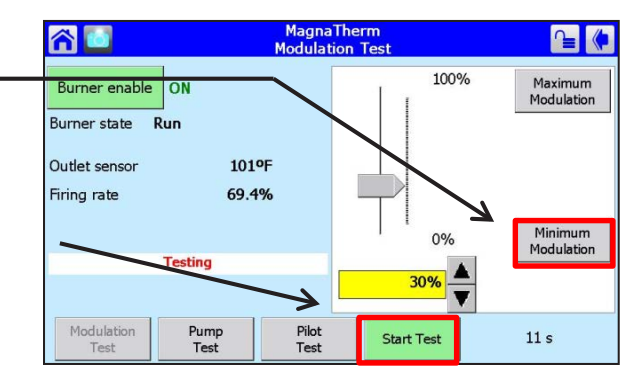

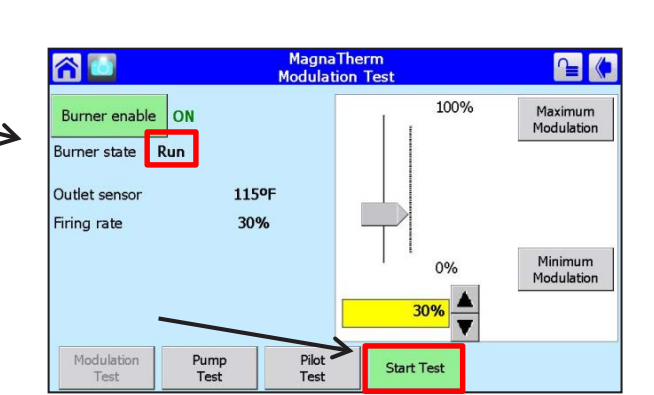

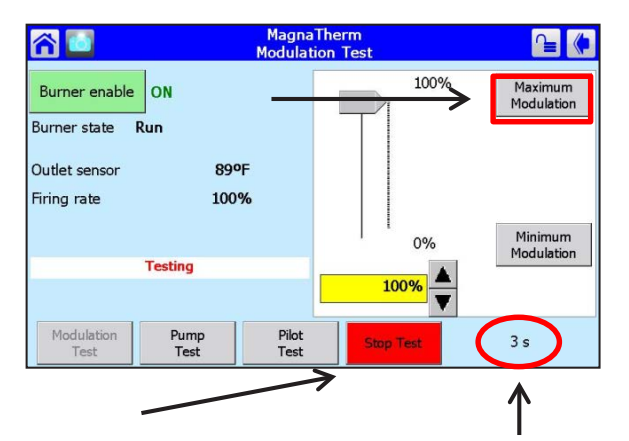

Test timer

17

#### **Setting up 4-20 MA Set Point**

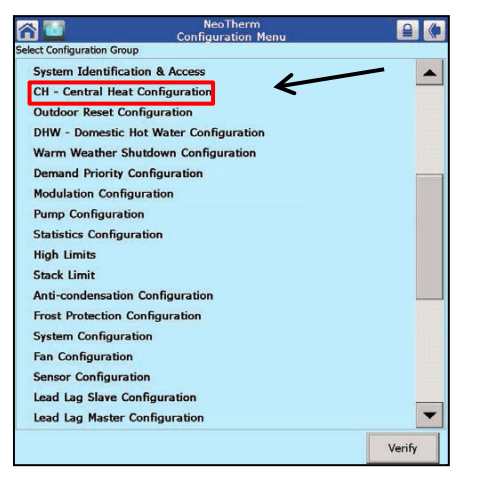

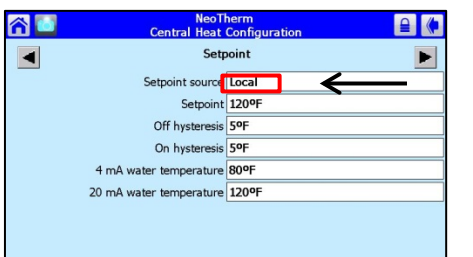

- 1. Starting from the Configuration Menu, press **"CH-Central Heat Configuration".**
- 2. From the "**Central Heat"** screen use the arrows on the screen to advance to the "**Setpoint"** screen.

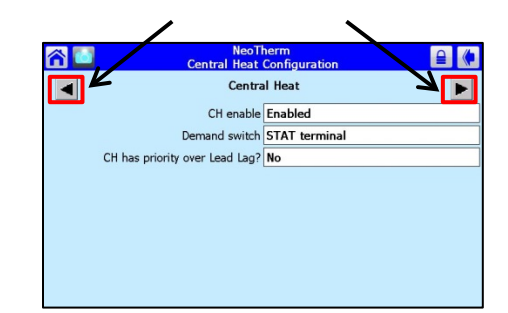

3. From the **Setpoint** screen, press **"Local"**. If you are prompted to log in, press OK and log in. The password in LNT.

4. Press on the down arrow in the box

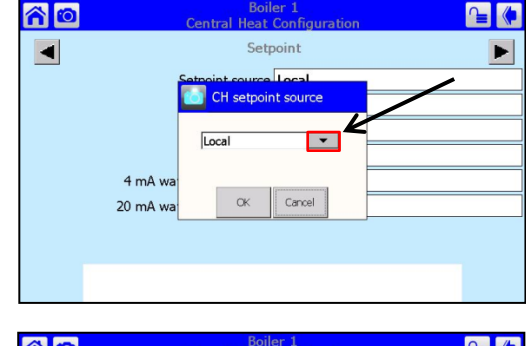

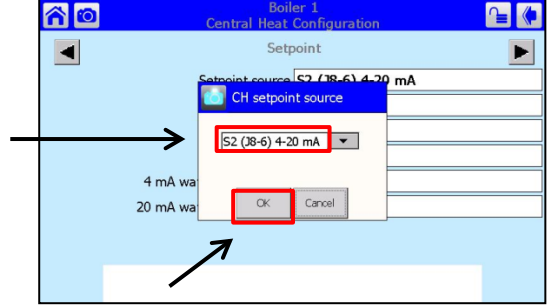

- 5. Select "S2 (J8-6) 4-20 mA
- 6. Press "OK"

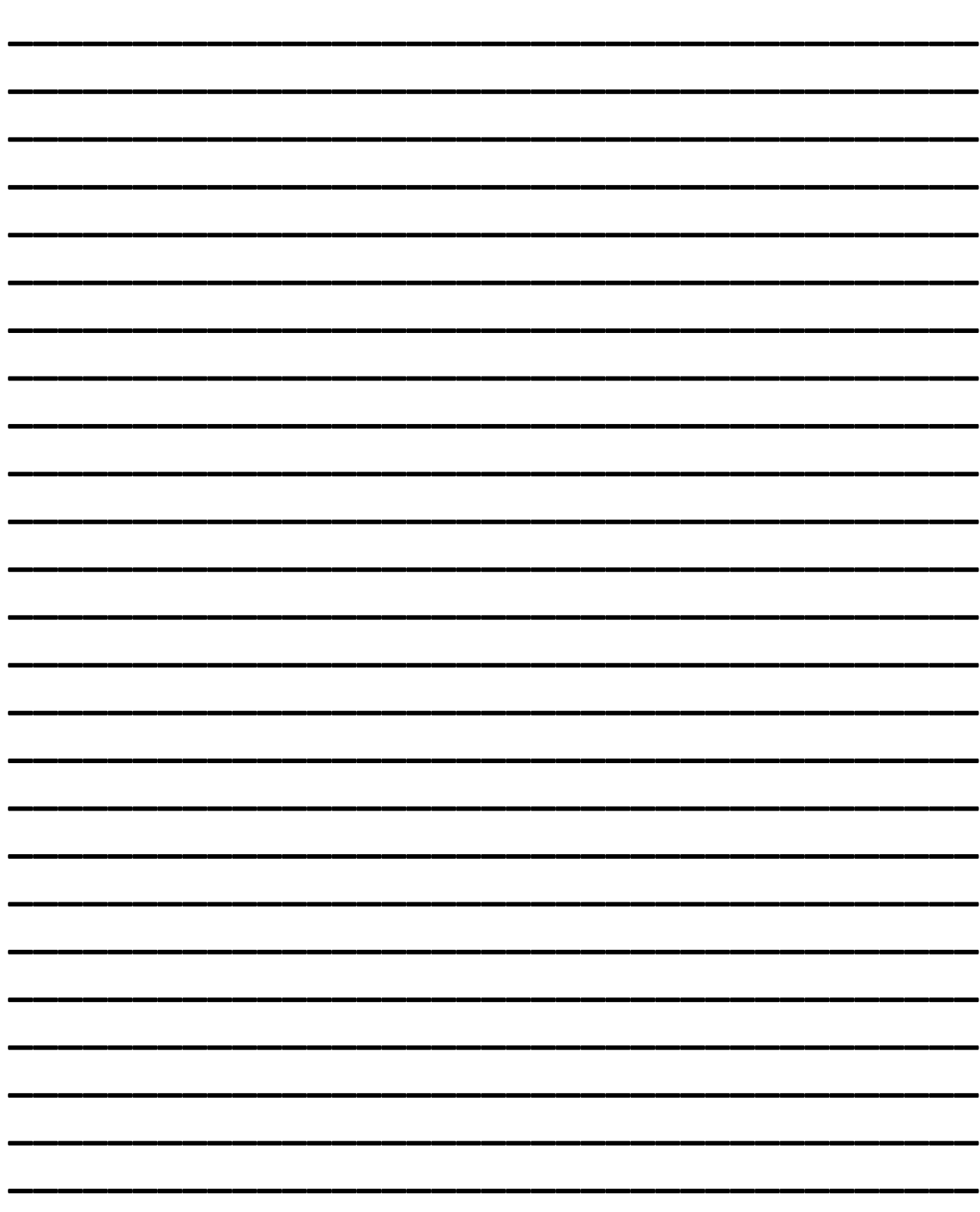

Notes:

![](_page_19_Picture_25.jpeg)

![](_page_19_Picture_1.jpeg)

![](_page_19_Picture_2.jpeg)

**Notes:** 

Customer Service and Product Support: 800.900.9276 • Fax 800.559.1583 Headquarters: 20 Industrial Way, Rochester, NH, USA 03867 · 603.335.6300 · Fax 603.335.3355 1869 Sismet Road, Mississauga, Ontario, Canada L4W 1W8 · 905.238.0100 · Fax 905.366.0130 www.Laars.com Printed in U.S.A. © Laars Heating Systems 1607 Document 1370